# SQL2BACnet 使用手册

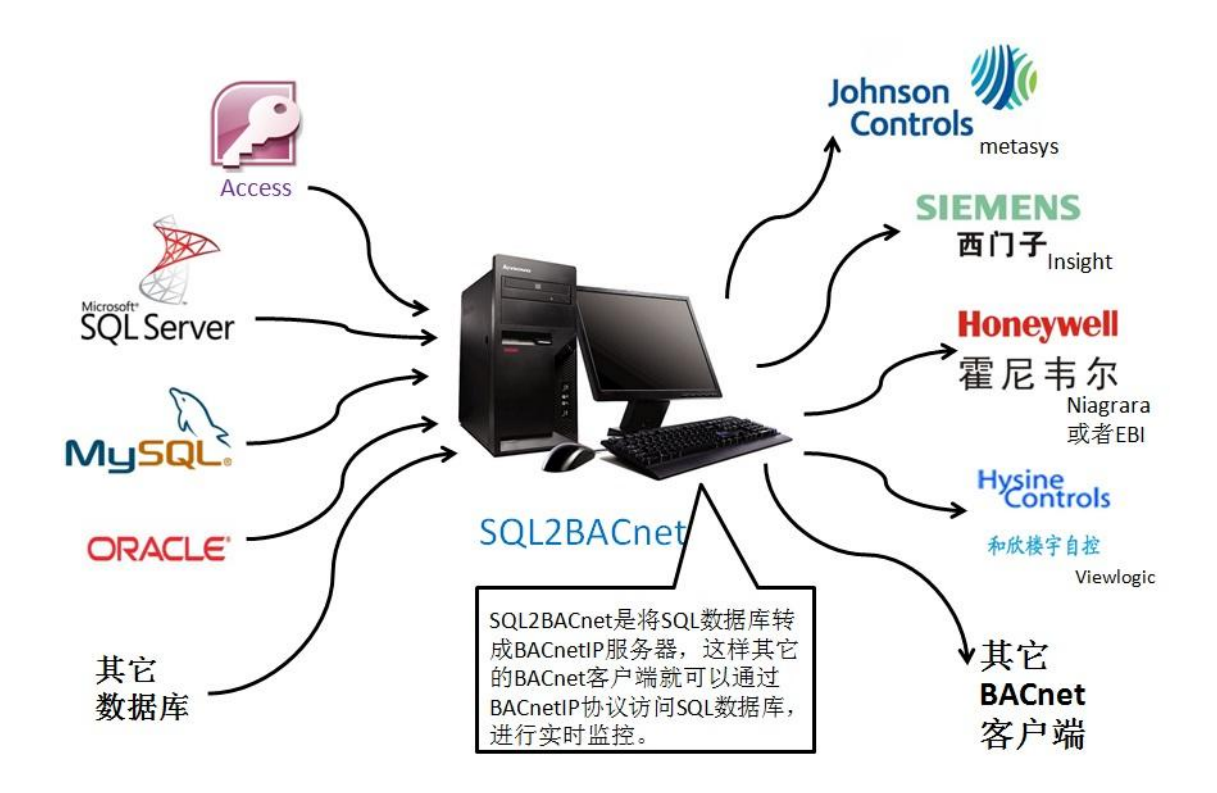

# 上海迅饶自动化科技有限公司

# 2013 年 9 月

#### 目 录

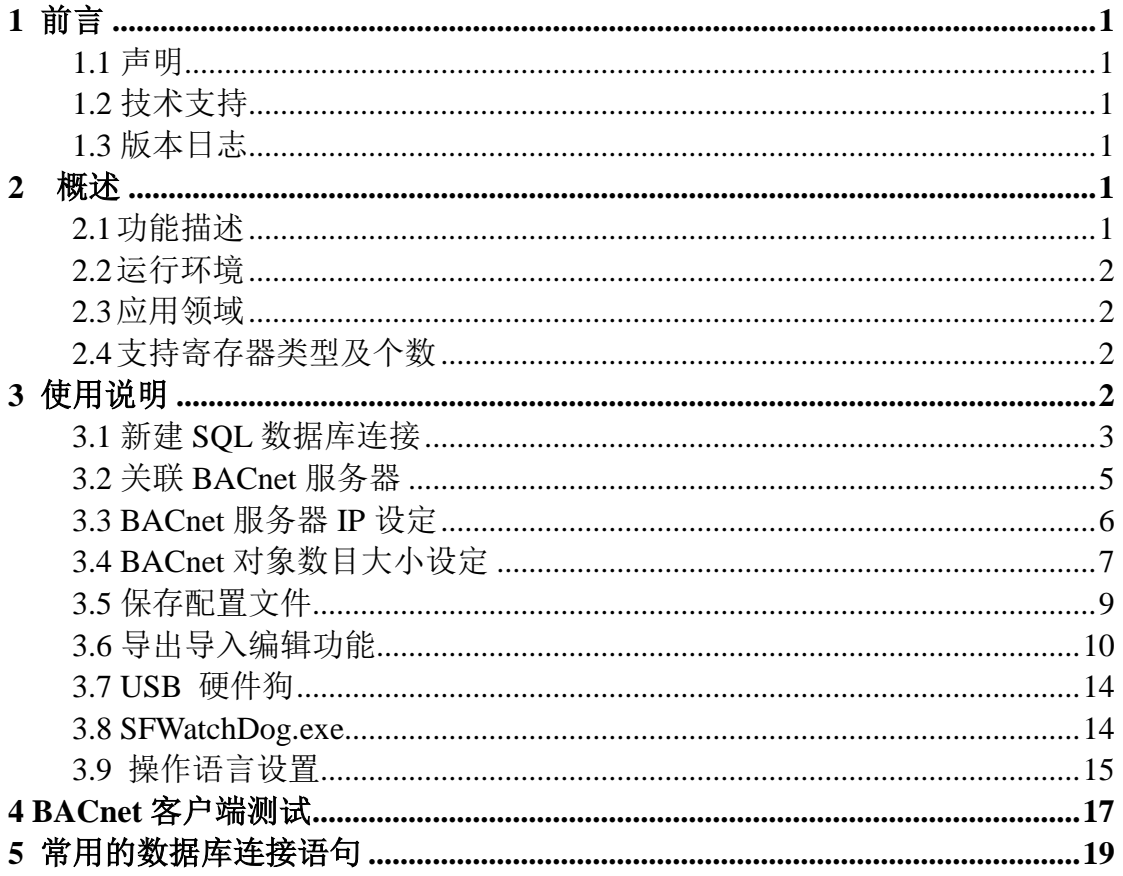

# <span id="page-2-1"></span><span id="page-2-0"></span>1 前言

### 1.1 声明

 本手册属于上海迅饶自动化科技有限公司及授权许可者版权所有,保留一切权利, 未经本公司书面许可,任何单位和个人不得擅自摘抄、复制本书内容的部分或全部。由 于产品版本升级或其他原因,本手册内容有可能变更。上海迅饶自动化科技有限公司保 留在没有任何通知或者提示的情况下对本手册的内容进行修改的权利。本手册仅作为使 用指导,本公司尽全力在本手册中提供准确的信息。

# <span id="page-2-2"></span>1.2 技术支持

- 技术支持邮箱: support@opcmaster.com
- 技术支持热线电话:021-20252795
- 网址:[http://www.opcmaster.com](http://www.opcmaster.com/)

# <span id="page-2-3"></span>1.3 版本日志

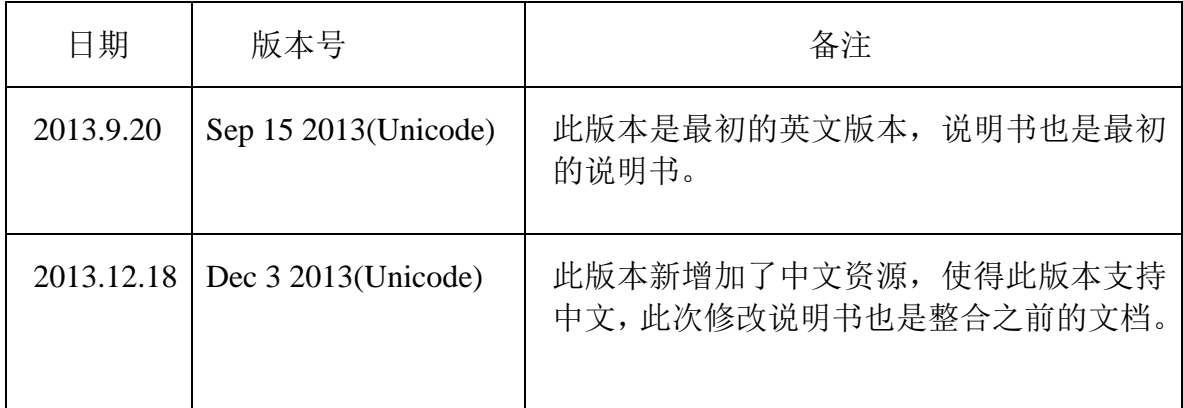

# <span id="page-2-4"></span>2 概述

# <span id="page-2-5"></span>2.1 功能描述

- SOL2BACnet 是由上海迅饶自动化科技有限公司自主研发的新型软件, 此软 件主要用来解决大多数楼宇自动化软件无法访问 SQL 数据库的问题。
- 工作原理: 在配有 SOL 数据库的电脑上安装此软件,通过"SOL2BACnet" 读 SOL 数据库的数据再转换成 BACnetIP 从站, 这样其他电脑上的组态软件

仅仅通过 BACnetIP 协议,既可以实现监视和控制 SQL 数据库。

 本软件优点:可配置性强,操作简单,稳定可靠,还支持多国语言,方便用 户操作。

#### <span id="page-3-0"></span>2.2 运行环境

支持 Windows XP/2000/2003/7

#### <span id="page-3-1"></span>2.3 应用领域

- 解决江森 Metasys 组态软件访问 SQL 数据库
- 解决美国艾顿公司 Bactalk BAS 系统访问 SQL 数据库
- 解决西门子 Insight 组态软件访问 SQL 数据库
- 解决和欣楼宇自控管理系统 viewlogic 软件访问 SQL 数据库
- 解决美国奥莱斯公司的软件访问 SQL 数据库

#### <span id="page-3-2"></span>2.4 支持寄存器类型及个数

BACnet 服务器默认端口是 47808, 设备 ID 用户可以自由分配。该服务器的支持的 寄存器类型及个数如下表格。注意:网关每种寄存器类型最多可建 256 个点,且最多支 持 6 种 BACnet 寄存器类型共 1536 个点, 具体点数由用户自己分配。

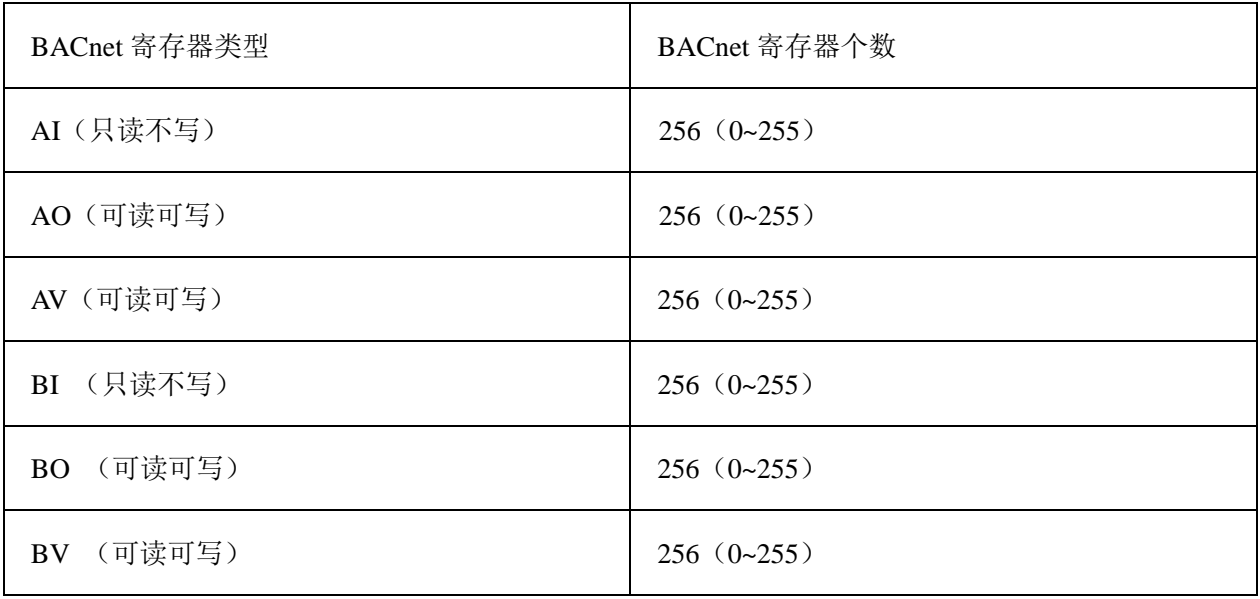

### <span id="page-3-3"></span>3 使用说明

打开程序运行文件 SQL2BACnet.exe, 进入程序主运行界面。

# <span id="page-4-0"></span>3.1 新建 SQL 数据库连接

点击快捷工具栏 <mark>暨</mark> 图标或者在菜单栏"工具"下选择"SQL 数据库连接",

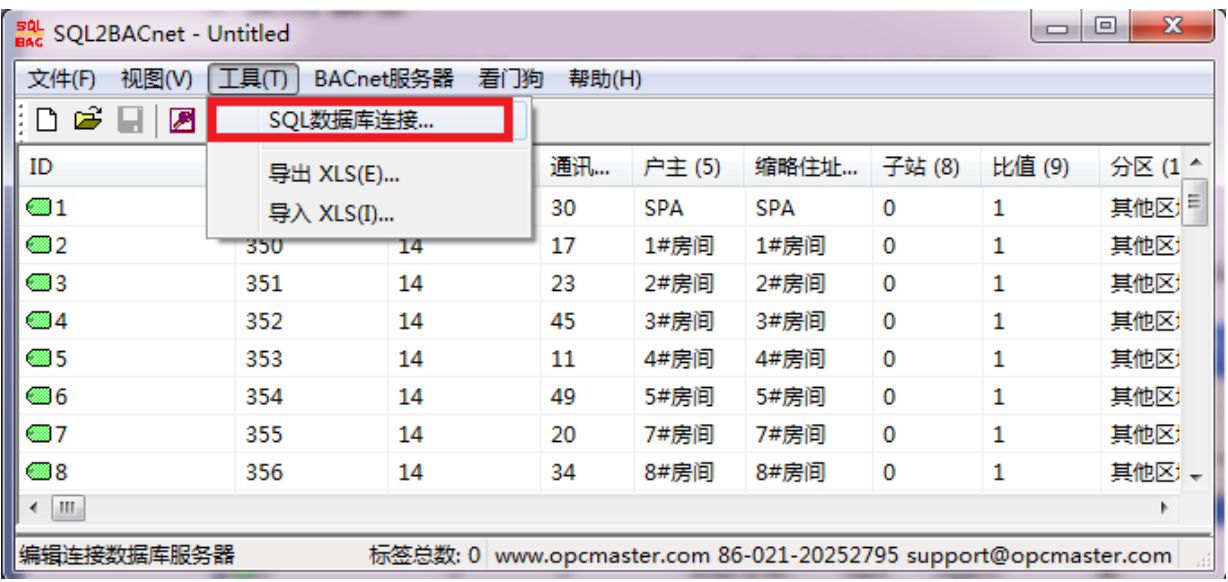

或者点击工具栏快捷键图,在弹出的对话框里填写要连接 SQL 数据库的连接符,

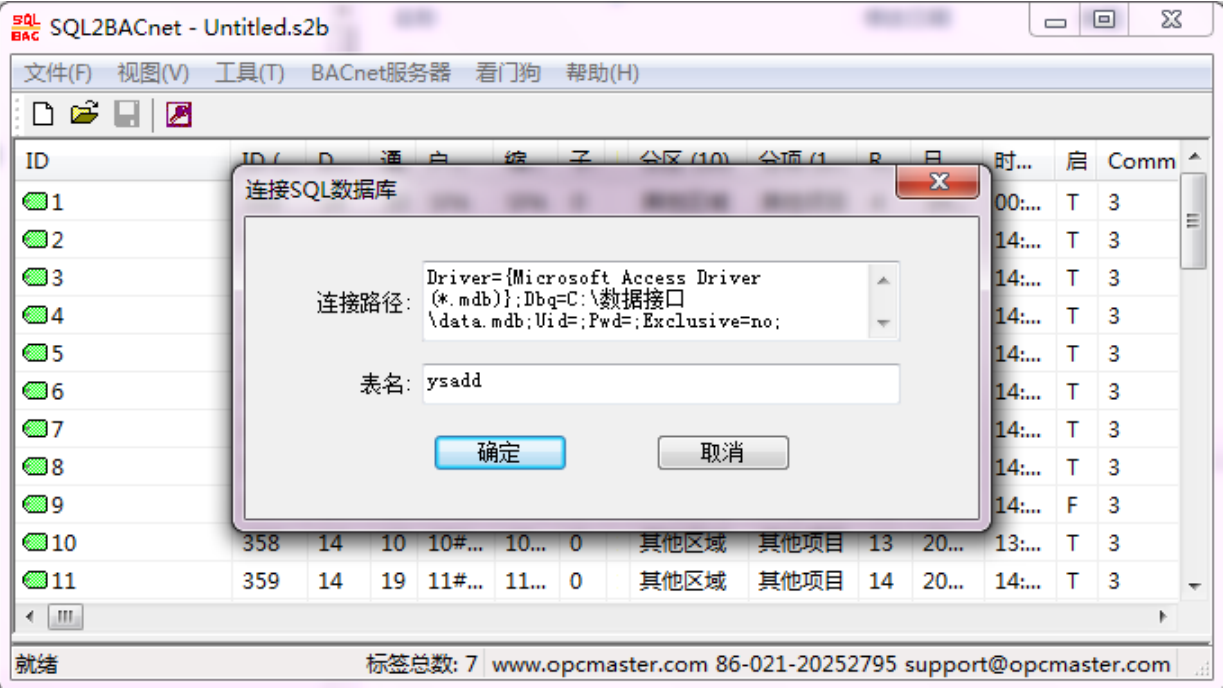

SQL 数据库参数

其中, Driver 后面的参数为数据库类型, Dbp 为数据库所在的具体位置(路径),

如 C 盘下名为"数据接口"文件夹下的"Data.mdb" 数据库。Uid 为用户名, Pwd 为 密码,"表名"为要连接的表,本例的数据库连接语句为(Driver={Microsoft Access Driver (\*.mdb)};Dbq=C:\数据接口\data.mdb;Uid=;Pwd=;Exclusive=no;)。

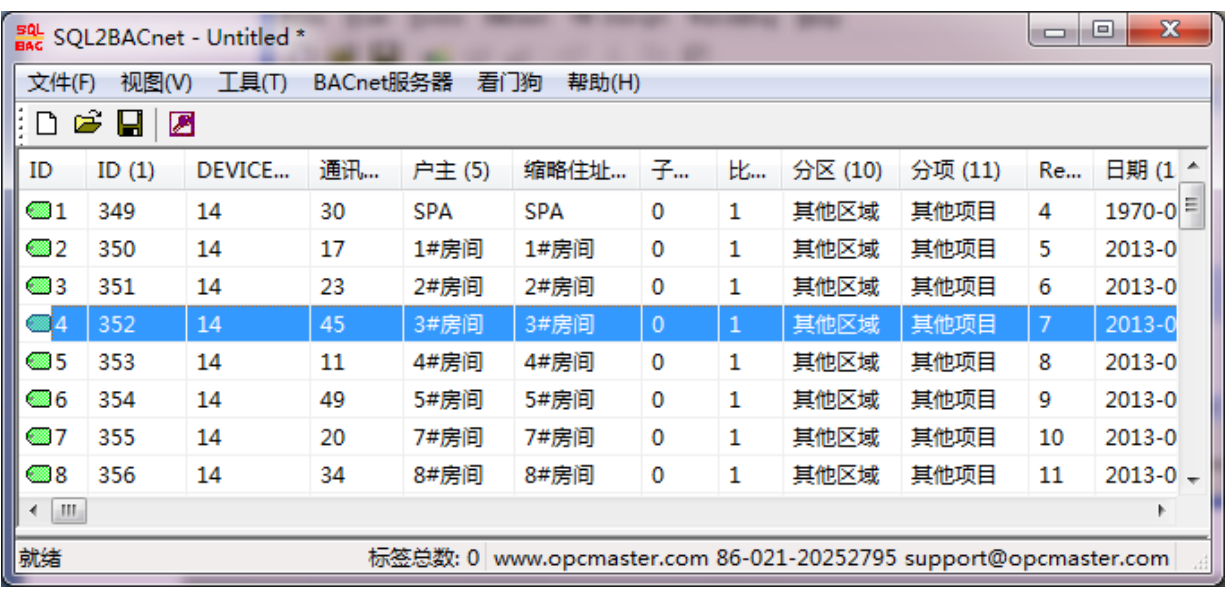

点击"确定"后,即可添加要连接的数据库中的表。

#### SQL 数据库原表如下:

| <b>Microsoft Access</b> |                                                                                        |       |                |             |                            |
|-------------------------|----------------------------------------------------------------------------------------|-------|----------------|-------------|----------------------------|
| 文件(F)<br>编辑(E)          | 视图①                                                                                    | 插入(I) | 格式(0)<br>记录(R) | 工具(T)       | 帮助(H)<br>窗口(\\)            |
| i ID                    | 宋体                                                                                     |       | -9             | в           | ă<br>U<br>$\mathbf{A}$     |
|                         |                                                                                        |       |                |             | u<br>W<br>角 ▶⊞<br>ÞΧ<br>HE |
|                         | μm data : 数据库 (Access 2000 文件格式)                                                       |       |                |             | ▏                          |
|                         | $\mathbb{R}$ true on $\mathbb{Z}$ and on $\mathbb{Z}$ and $\mathbb{Z}$ to $\mathbb{R}$ |       |                | $-0 - 0$    |                            |
| YSAdd: 表<br>EE          |                                                                                        |       |                |             |                            |
| <b>DEVICEC</b><br>ID    | 唯一码                                                                                    | 通讯地址  | 户主             | 住址          | 子站<br>缩略住址                 |
| 371 14                  | 2013080109501                                                                          | 8     | 23#房间          | 23#房间       | 23#房间<br>0                 |
| 372 14                  | 2013080109501                                                                          | 14    | 24#房间          | 24#房间       | 24#房间<br>0                 |
| 373 14                  | 2013080109501                                                                          | 41    | 25#房间          | 25#房间       | 25#房间<br>0                 |
| 374 14                  | 2013080109501                                                                          | 47    | 26#房间          | 26#房间       | 26#房间<br>0                 |
| 375 14                  | 2013080109501                                                                          | 46    | 27#房间          | 27#房间       | 27#房间<br>0                 |
| 376 14                  | 2013080109501                                                                          | 44    | 28#房间          | 28#房间       | 28#房间<br>0                 |
| 377 14                  | 2013080109501                                                                          | 1     | 29#房间          | 29#房间       | 29#房间<br>0                 |
| 378 14                  | 2013080109501                                                                          | 35    | 30#房间<br>中厅    | 30#房间<br>中厅 | 30#房间<br>ם ו               |
| 379 14                  | 2013080109501                                                                          | 36    | 30#房间<br>西厅    | 30#房间<br>西厅 | 30#房间<br>īΟ                |
| ←                       | ШL                                                                                     |       |                |             |                            |
| "数据表" 视图<br><b>NUM</b>  |                                                                                        |       |                |             |                            |

SQL 数据库原表

添加后的 SQL 数据库表

由以上两图可以得知,SQL2BACnet 是将 SQL 数据库中原表的每个属性值都链接过 来了。

### <span id="page-6-0"></span>3.2 关联 BACnet 服务器

在 SQL2BACnet 表的界面中, 即可对某个对象值进行 BACnet 服务器关联, 双击要 关联的属性值,即可弹出以下关联界面:

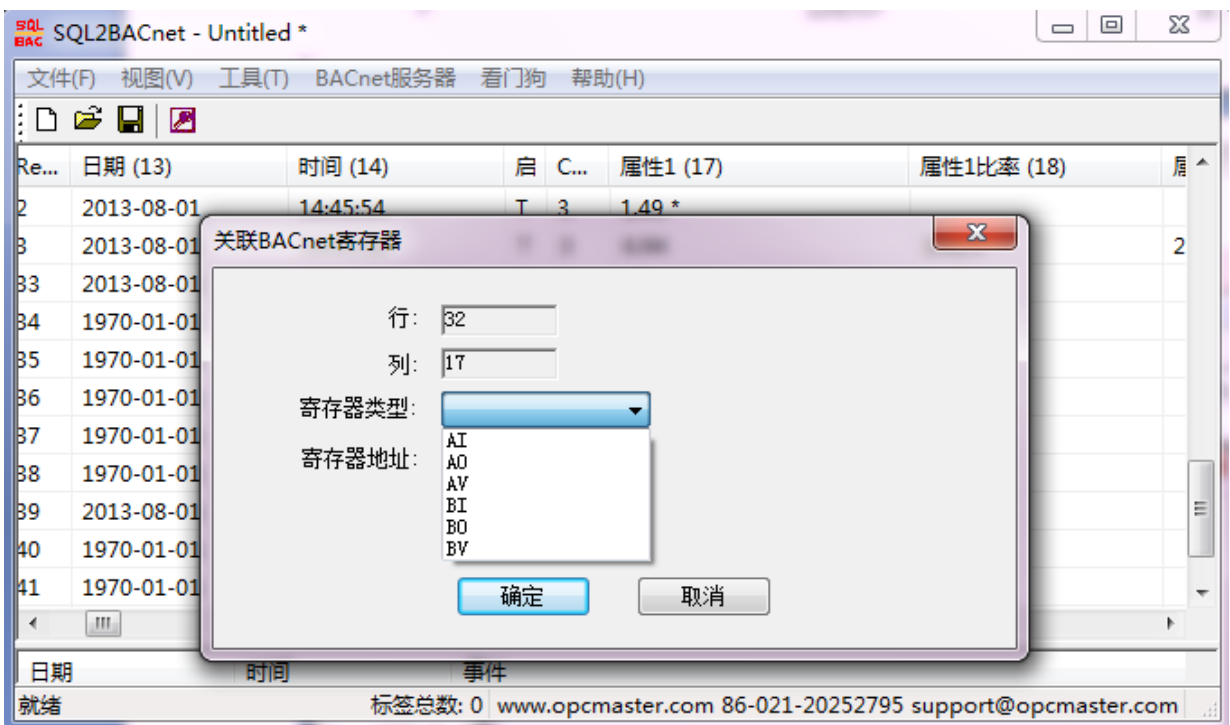

#### BACnet 关联界面

如上图,双击第 32 行第 17 列中"1.49"这个变量数据,在弹出的对话框中就可以 进行 BACnbet 服务器关联, 在关联时, 变量数据后面会出现一个"\*"号, 以此来区分 关联的是哪个变量数据。

在关联界面中,可以选择要关联的类型(6 种类型)和地址(每种类型的寄存器地 址都是从 0~255)。

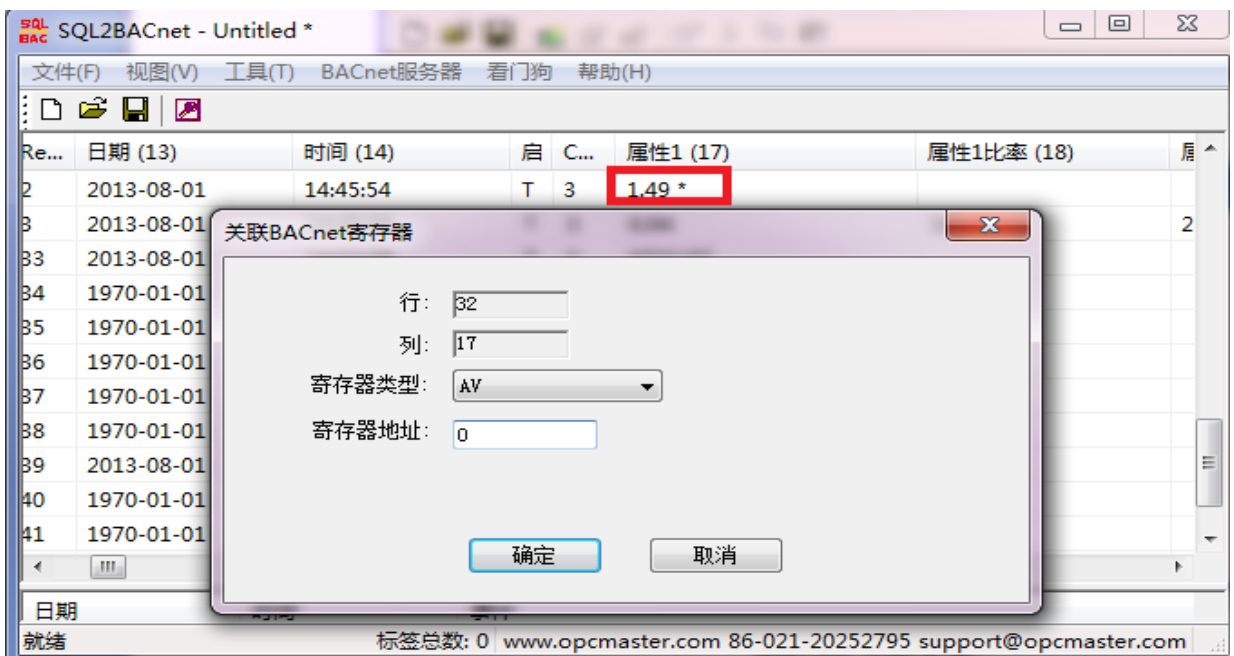

关联设置

上图设置是将第 32 行 17 列的数据关联成 AV 变量, 地址是 0, 在关联成功后, 相对 应的变量数据后面会出现一个"\*",表示此项变量数据已经关联成功。

| $\frac{50}{206}$ SQL2BACnet - Untitled *                                    |                                                               |          |       |        |  |  |  |  |
|-----------------------------------------------------------------------------|---------------------------------------------------------------|----------|-------|--------|--|--|--|--|
| File View Tools BACnet VB Script WatchDog Help                              |                                                               |          |       |        |  |  |  |  |
| 口声日感味味风火电话                                                                  |                                                               |          |       |        |  |  |  |  |
| B用 (15)                                                                     | $CommNO$ (16)                                                 | 属性1 (17) | 届     | 属性1比 ^ |  |  |  |  |
|                                                                             | 3.                                                            | 0        |       |        |  |  |  |  |
|                                                                             | 3                                                             | $1.49*$  |       |        |  |  |  |  |
|                                                                             | 3                                                             | 6.94     | 100/5 | 20     |  |  |  |  |
|                                                                             | 3                                                             | 6732.07  |       |        |  |  |  |  |
|                                                                             | 3                                                             | 0        |       |        |  |  |  |  |
|                                                                             | 3                                                             | 0        |       |        |  |  |  |  |
|                                                                             |                                                               |          |       |        |  |  |  |  |
| Date                                                                        | Time                                                          | Event    |       |        |  |  |  |  |
| $A \cdot 2013 - 9 - 10$                                                     | Tosa 'F:\工作立件来\nroducts\网美产品\软件网: <br>15.36.36<br><b>TIII</b> |          |       |        |  |  |  |  |
| Rea Item Count: 1   www.opcmaster.com 86-021-20252795 support@opcmaster.com |                                                               |          |       |        |  |  |  |  |

关联成功

注意,如果想取消某个变量数据的关联,只需将属性框里面的"寄存器地址"置为 初始值"-1"即可。

# <span id="page-7-0"></span>3.3 BACnet 服务器 IP 设定

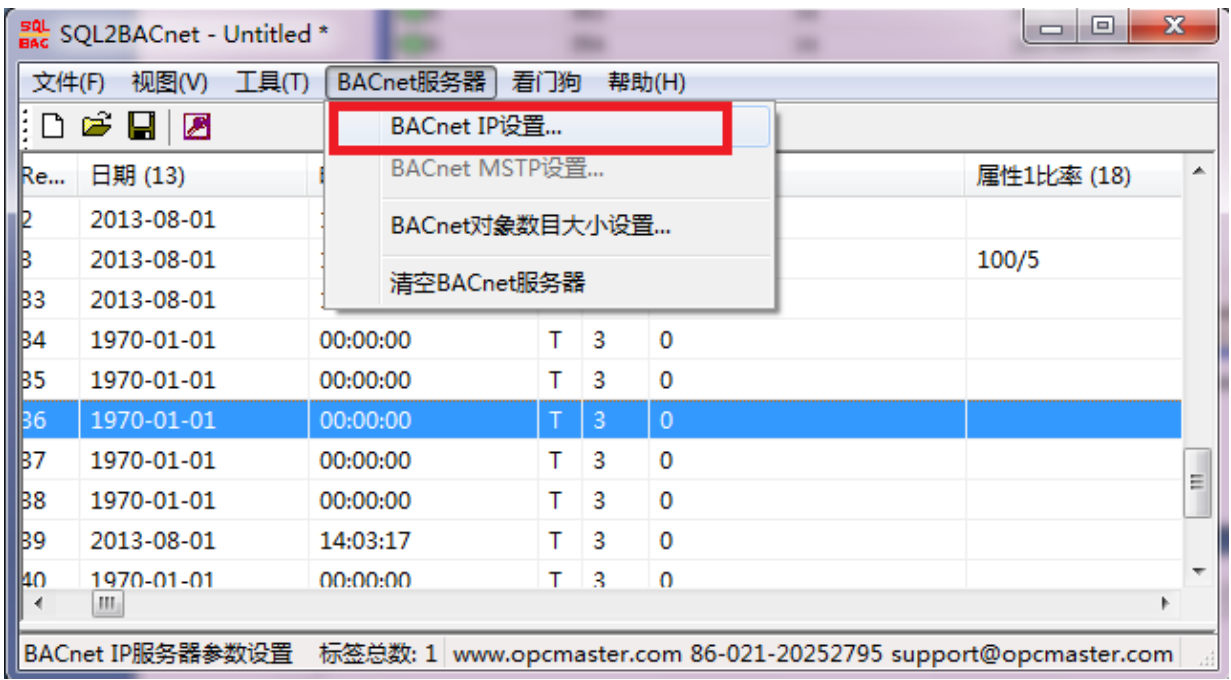

点击菜单栏里的"BACnet 服务器"选项,选择"BACnetIP 设置"项,

弹出对话框,即可设定端口号和设备号。

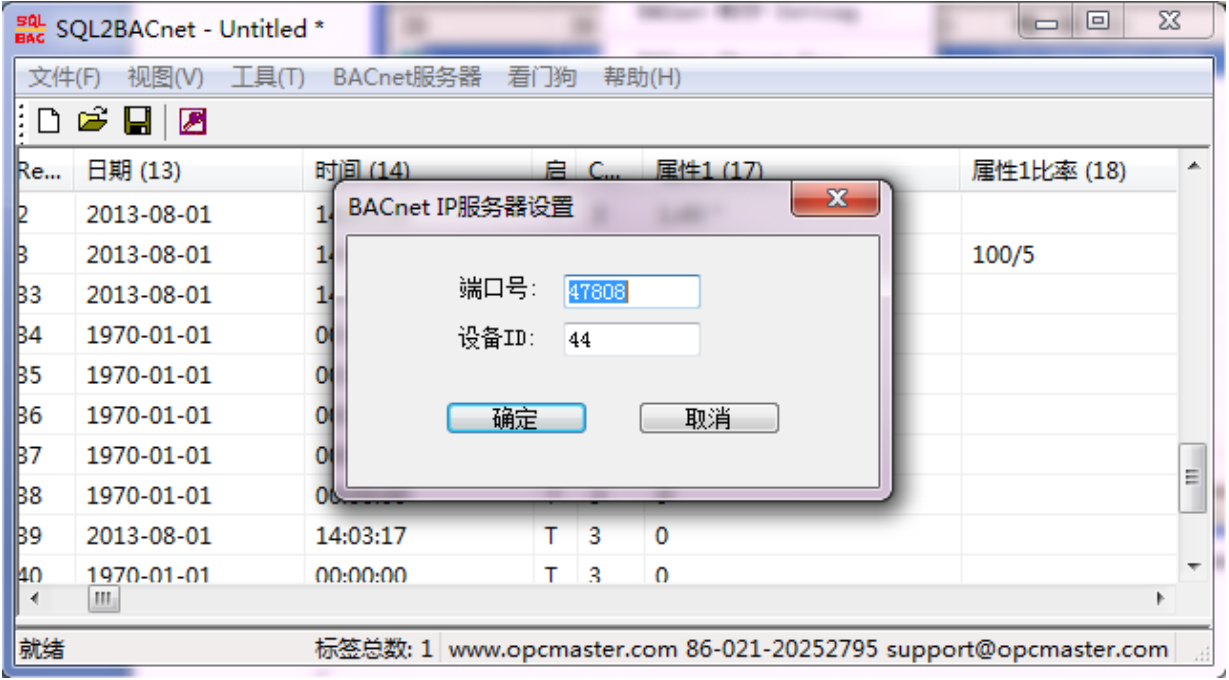

BACnet 服务器参数设定

# <span id="page-8-0"></span>3.4 BACnet 对象数目大小设定

点击点击菜单栏里的"BACnet 服务器"选项,选择"BACnet 对象数目大小设置" 项,

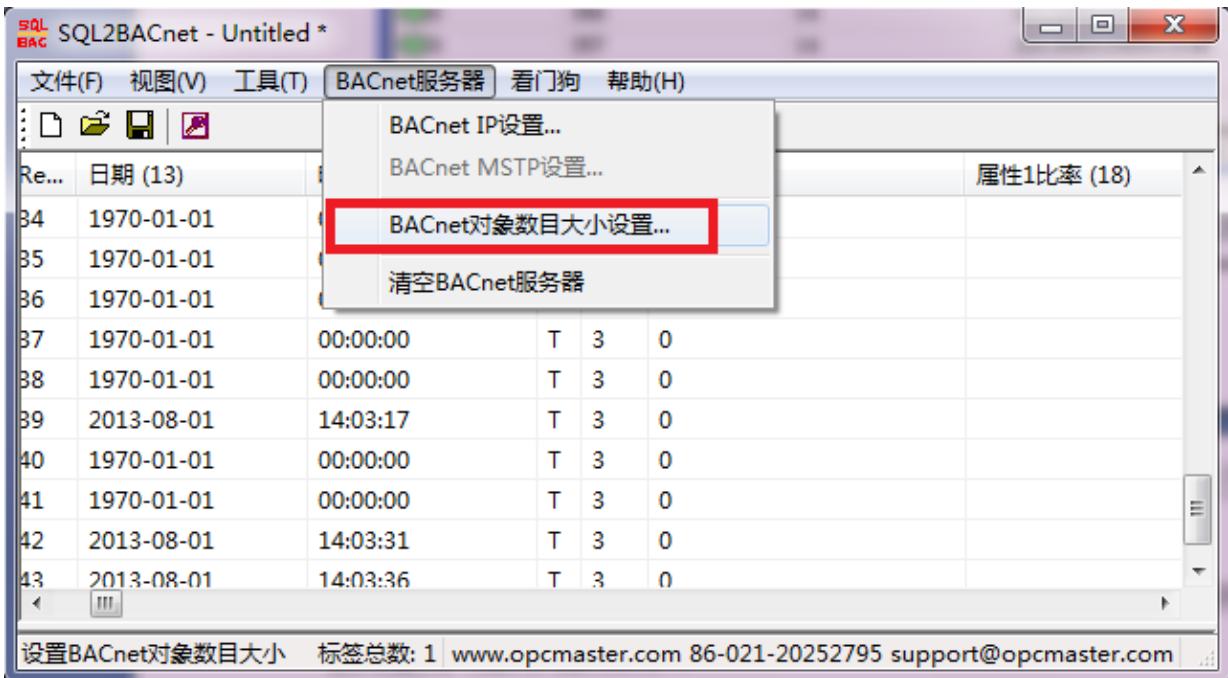

弹出对话框(图八),即可动态设定 BACnet 6 种寄存器对象的开放数目大小,设 定值为(0~256),可支持 6 种寄存器类型共计 1536 个点。例如,在 AV 对象中输入 100, 即表示 BACnet 服务器开放的 AV 类型的对象为(AV0~AV99)。

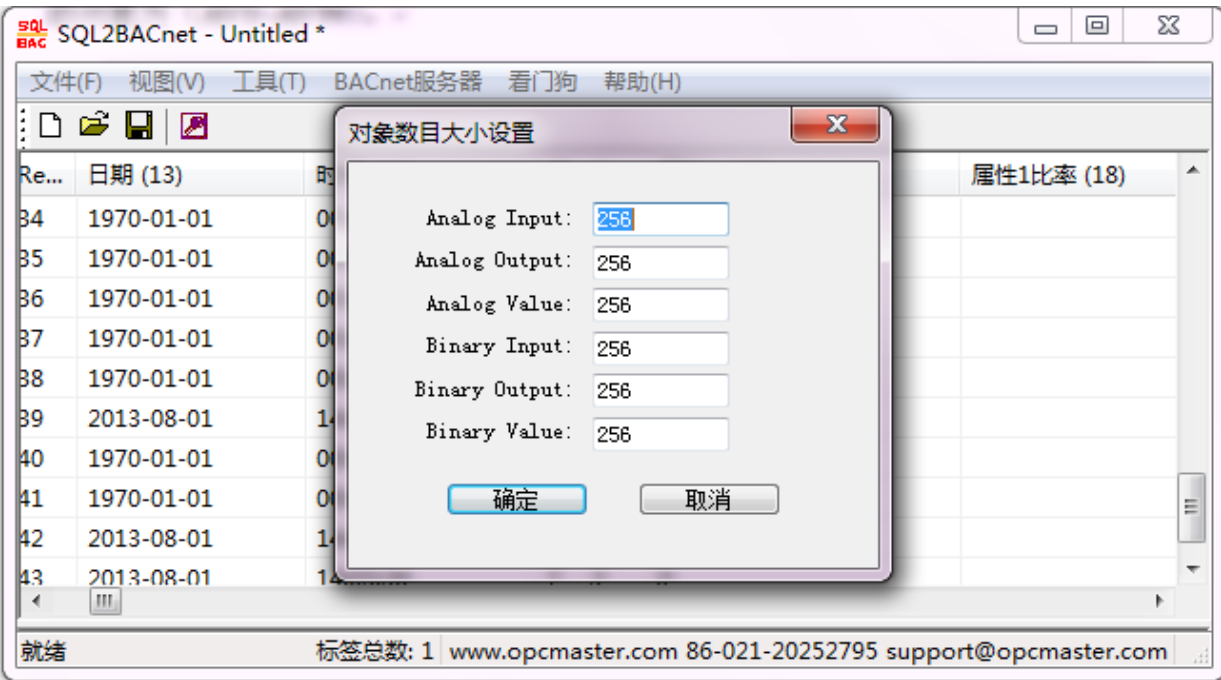

寄存器对象数目大小设定

# <span id="page-10-0"></span>3.5 保存配置文件

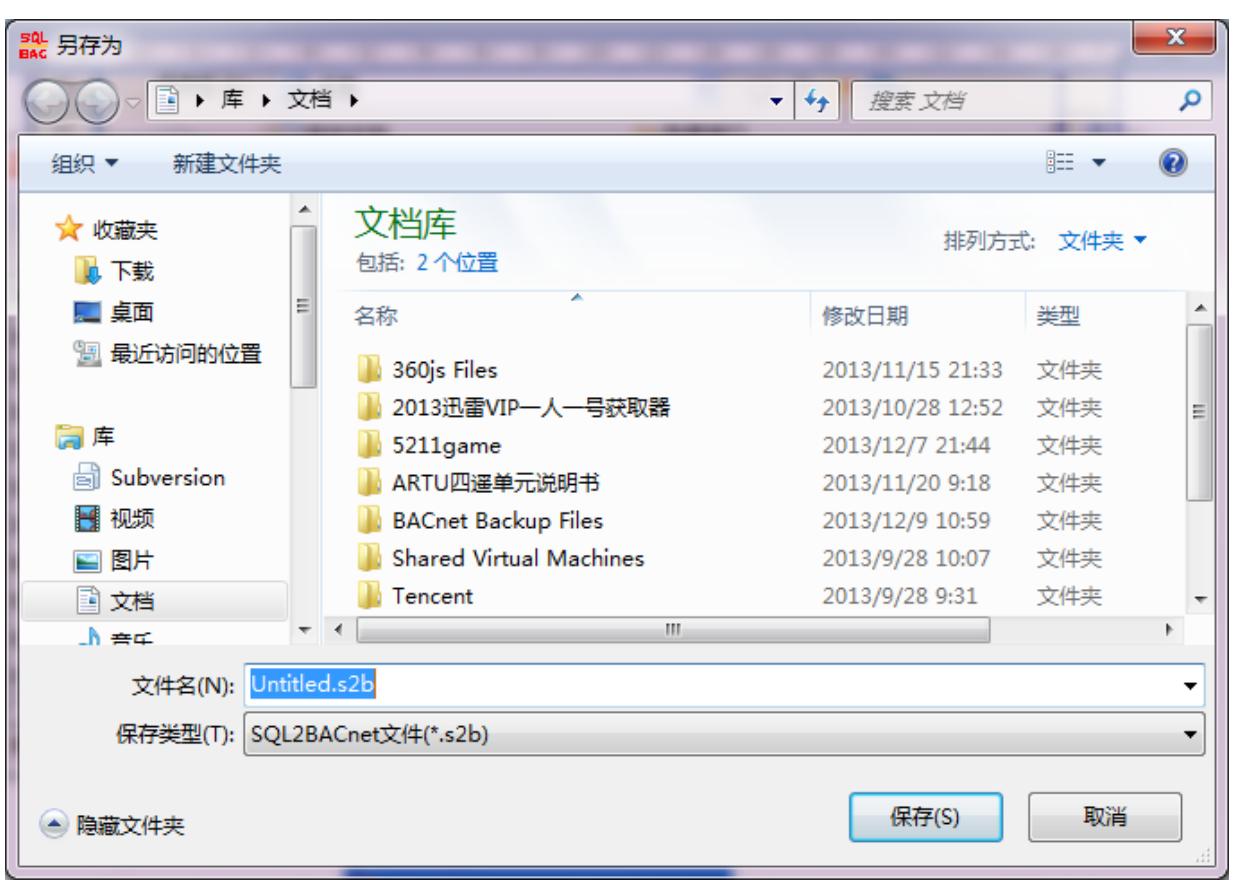

工程配置结束,即可点击工具栏快捷键 <mark>- </mark>保存工程文件。

#### 保存配置工程文件

保存之后, 在标题处 all sQL2BACnet - Untitled \* 显示的 "\*"会消失如下图所示。

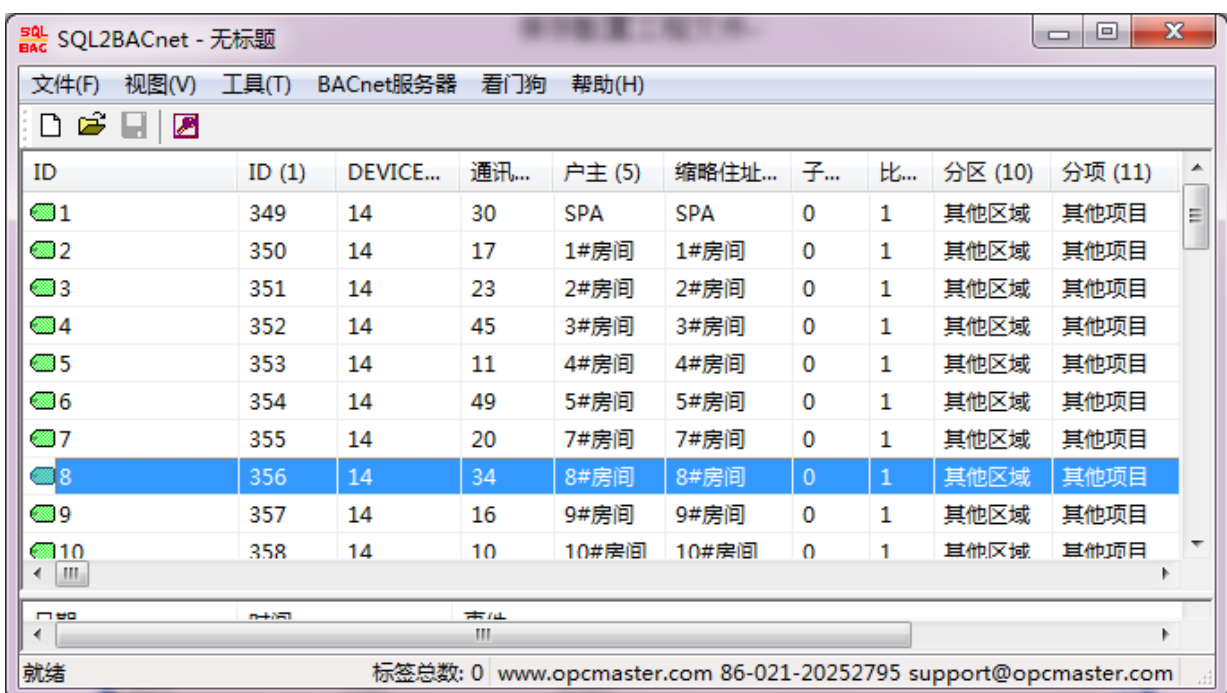

# <span id="page-11-0"></span>3.6 导出导入编辑功能

 当用户在配置变量数据关联 BACnet 服务器时,也可以通过导入导出功能进行编辑。 具体操作如下:

点击工具栏"Tools"选择"Export XLS"功能,或者在主界面数据库表里任意一个 位置点击鼠标右键,会出现下图两个选项,选择"Export XLS"功能,即可将表中已经 关联过 BACNet 服务器的变量数据导出到 EXCEL 表中,用户可以在 EXCEL 表中进行编 辑。

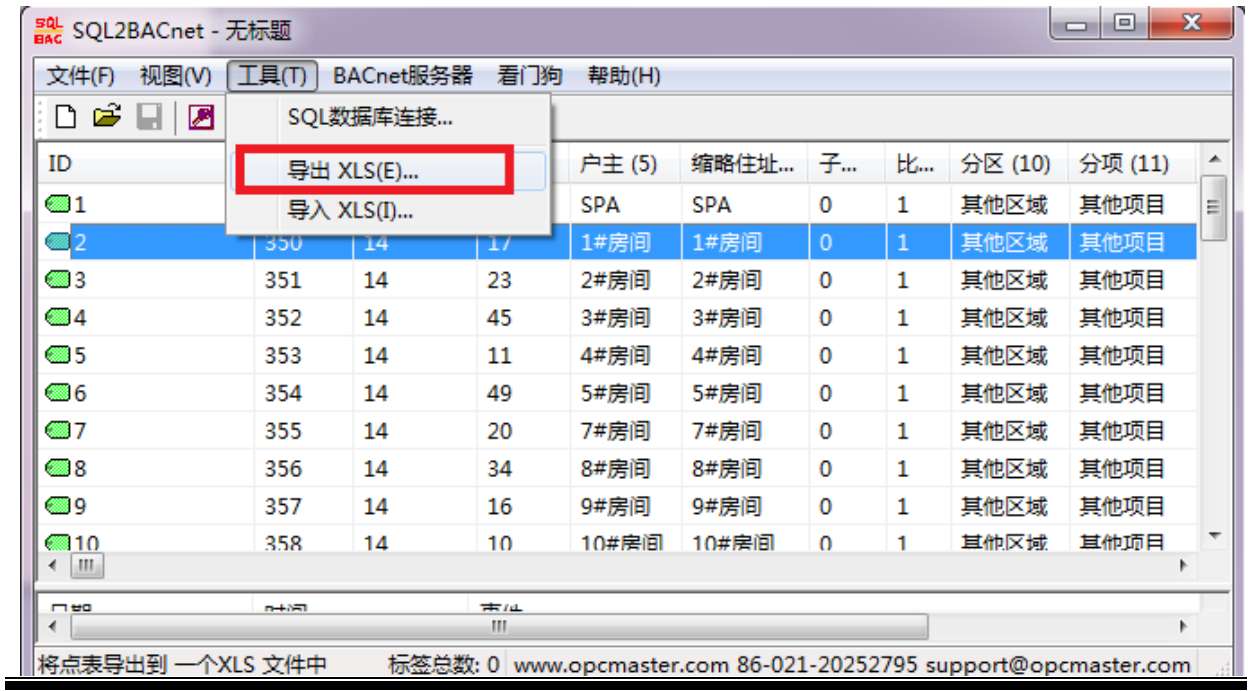

说明书 第 10 页 共 20 页

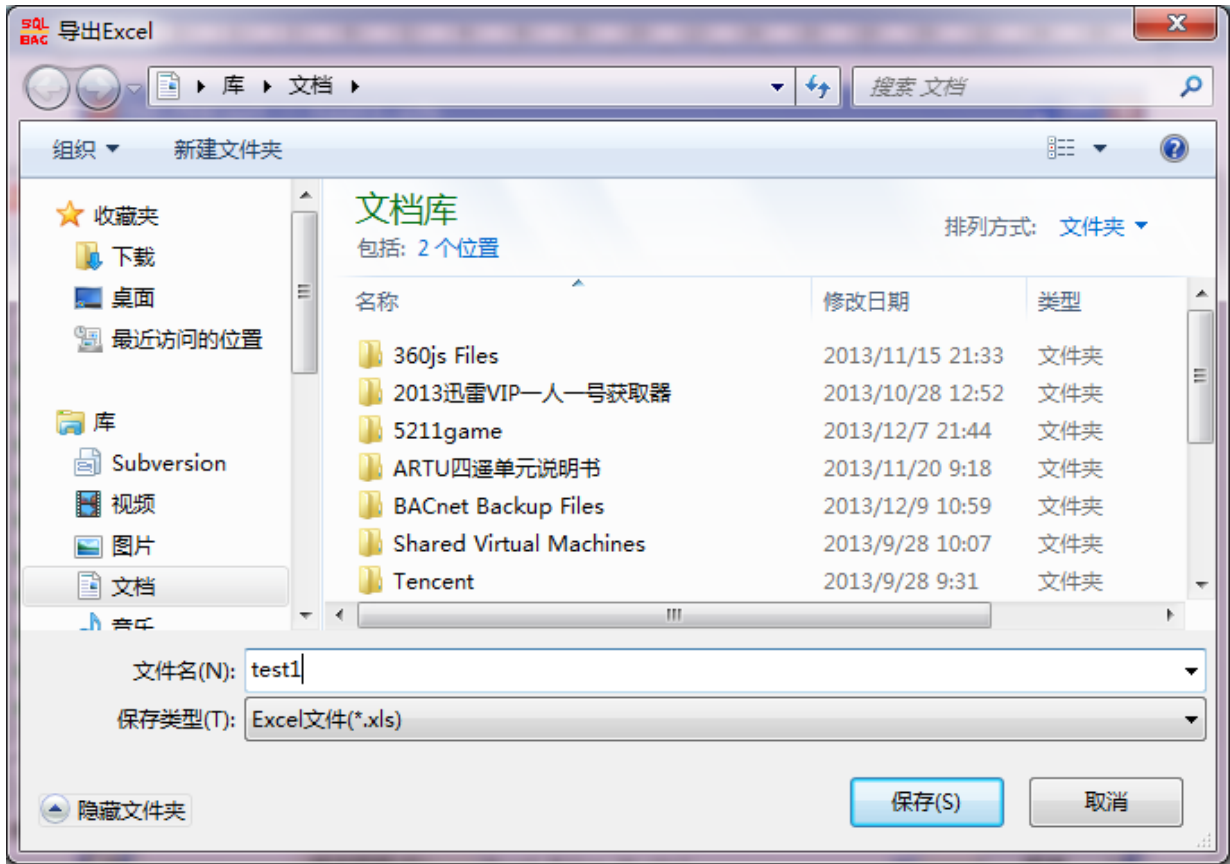

导出 EXCEL 表

打开导出的 Excel 文档如下:

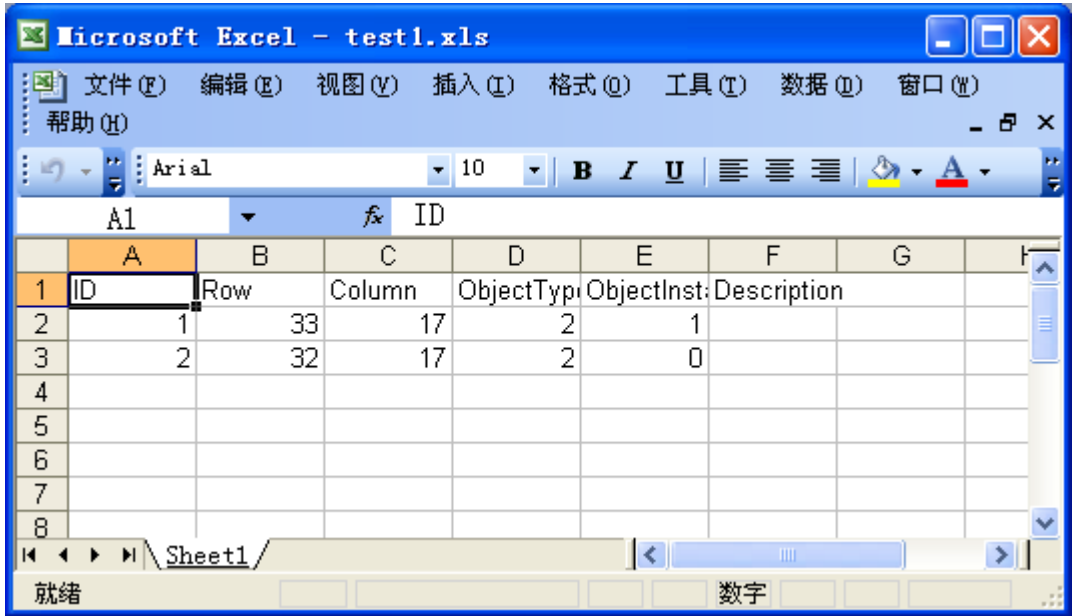

上图表示在 SQL2BACnet 主界面表中第 32 行第 17 列和第 33 行第 17 列共两个变量 数据关联成 AV0 和 AV1, 用户可以根据以下规则在 EXCEL 表中对需要的变量数据进行 关联。

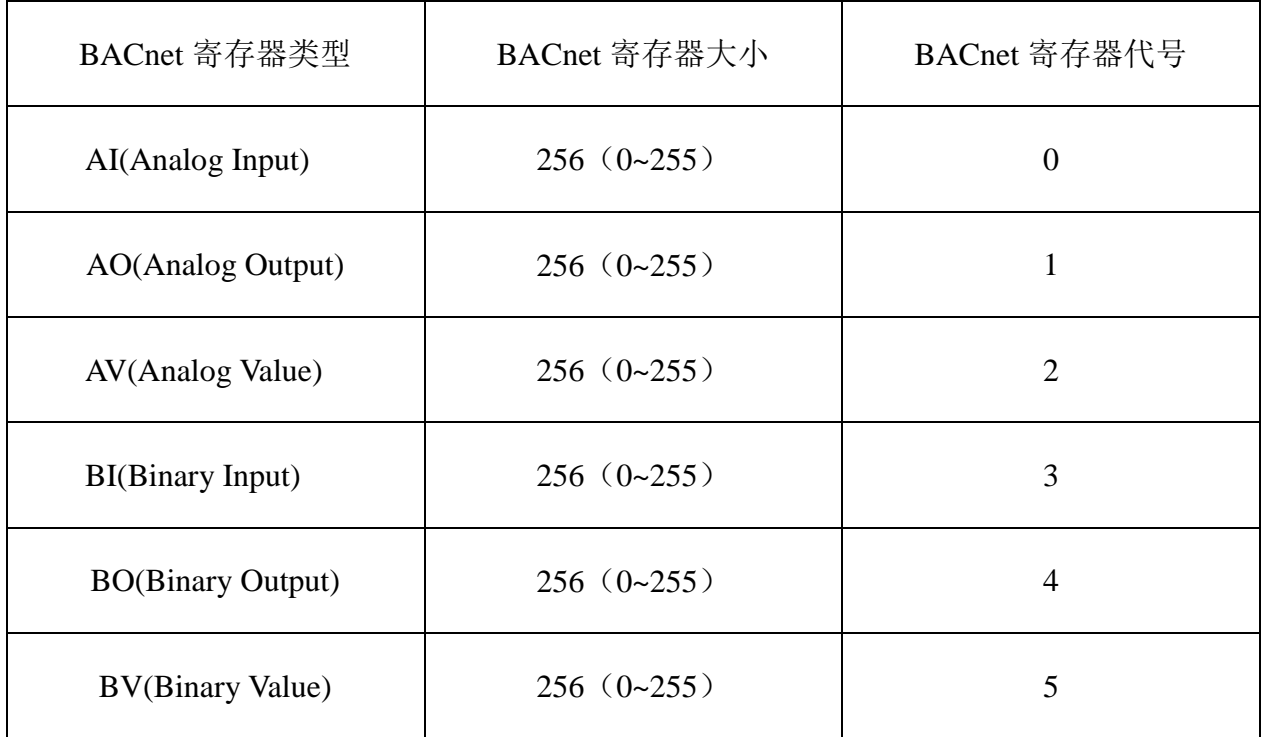

在 EXCEL 表中编辑如下:

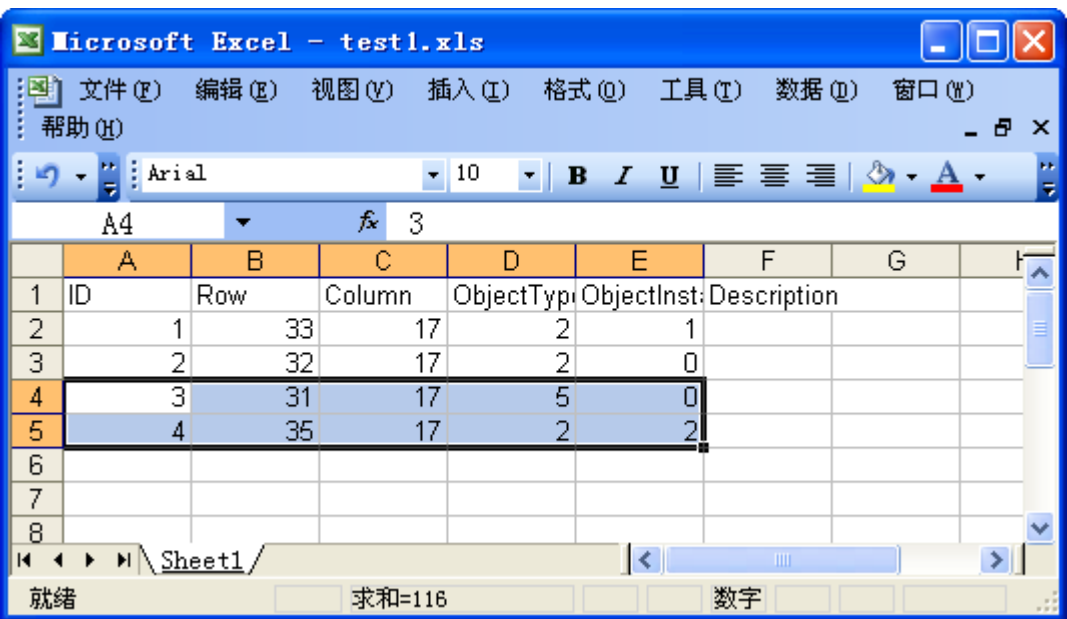

编辑 EXCEL 表

上图表示在原有的基础上,添加了第 31 行 17 列和第 35 行 17 列两个变量数据,将 它们关联成 BV0 和 AV2,编辑完成后,将文件保存。

 在 SQL2BACnet 主程序中,点击工具栏"Tools"选择"Inport XLS"功能,将之 前修改过的 EXCEL 文件导入到主界面数据库编辑表中。

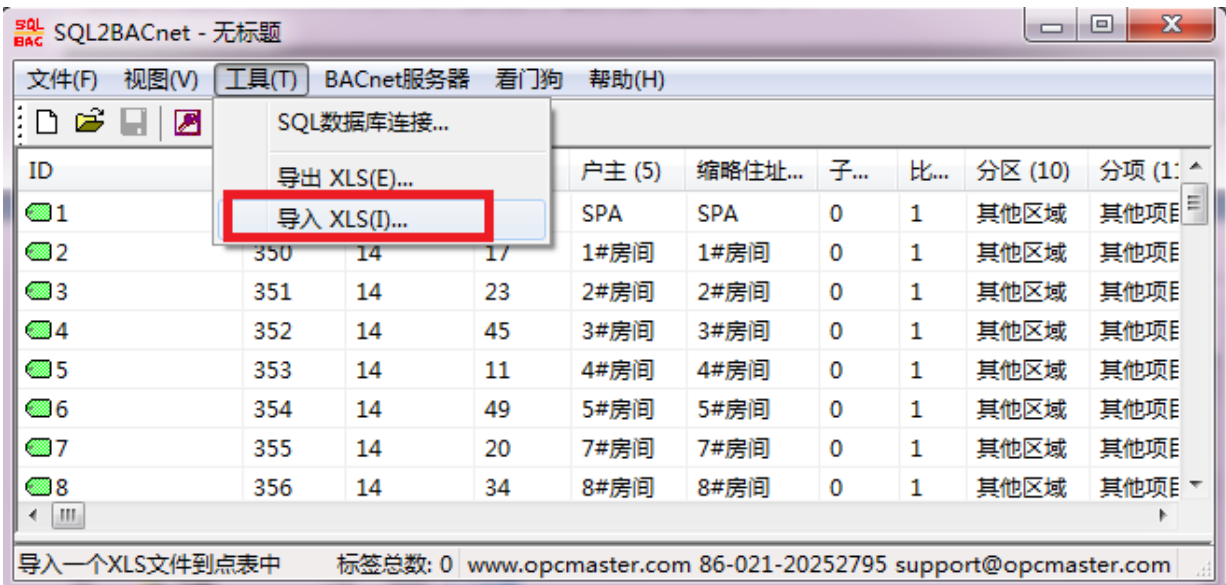

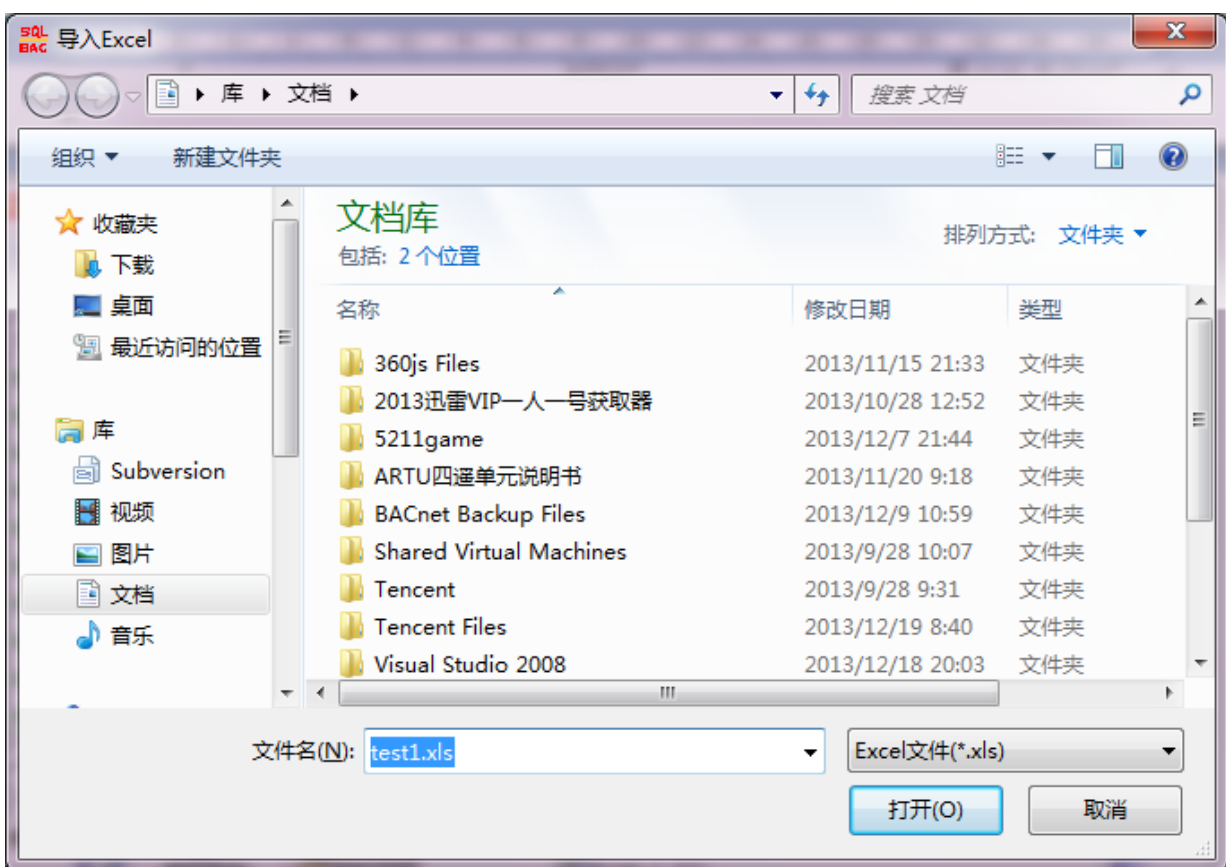

导入 EXCEL 表

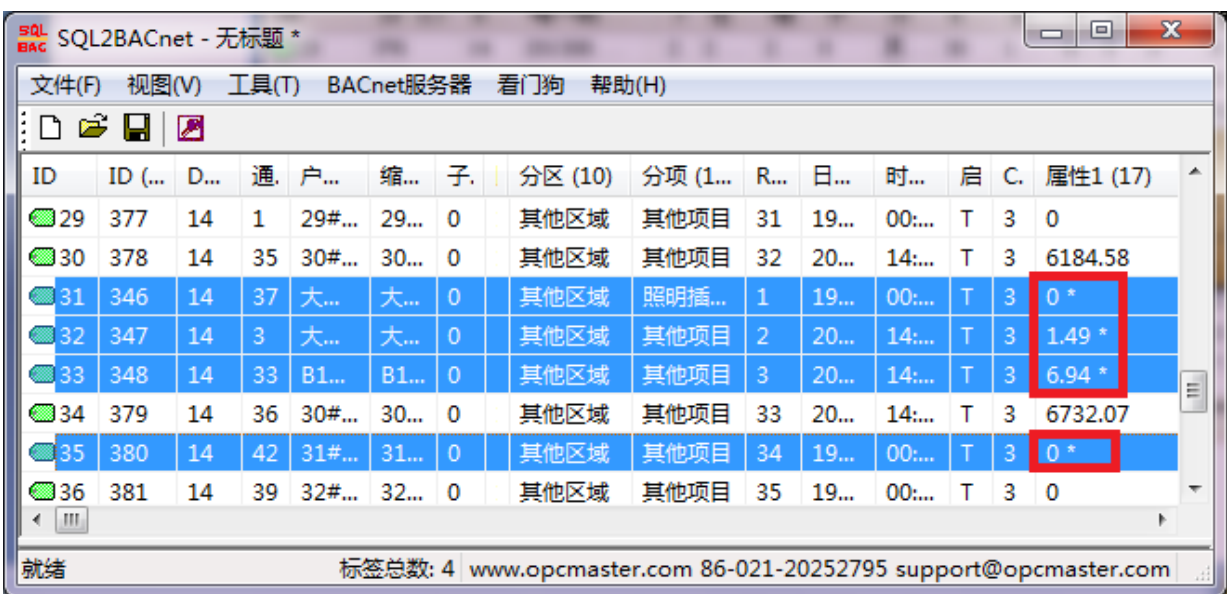

从上图可看到带"\*"号的 4 个变量数据已经关联成功。

### <span id="page-15-0"></span>3.7 USB 硬件狗

安装好的 SQL2BACnet 是 30 分钟试用版的。没有插入授权 USB 硬件狗时对话框 下栏的运行日志会每隔半小时提醒一次授权无效。

当插入授权 USB 硬件狗时系统会自动检测 USB 授权是否成功。

当授权 USB 硬件狗被意外拔出时,运行日志也会有提醒。

#### <span id="page-15-1"></span>3.8 SFWatchDog.exe

为了保证 SQL2BACNET.exe 被人为意外关闭后也能正常使用,本公司还开发了软 件看门狗 SFWatchDog.exe,点击"看门狗"菜单里的"打开看门狗设置程序"后,看门 狗进入后台运行,当 SQL2BACNET 被意外关闭时,会在设置的时间间隔内自动重新启 动该程序。延迟启动 SQL2BACNET 和检查轮询的时间间隔都可以根据需求进行设置。

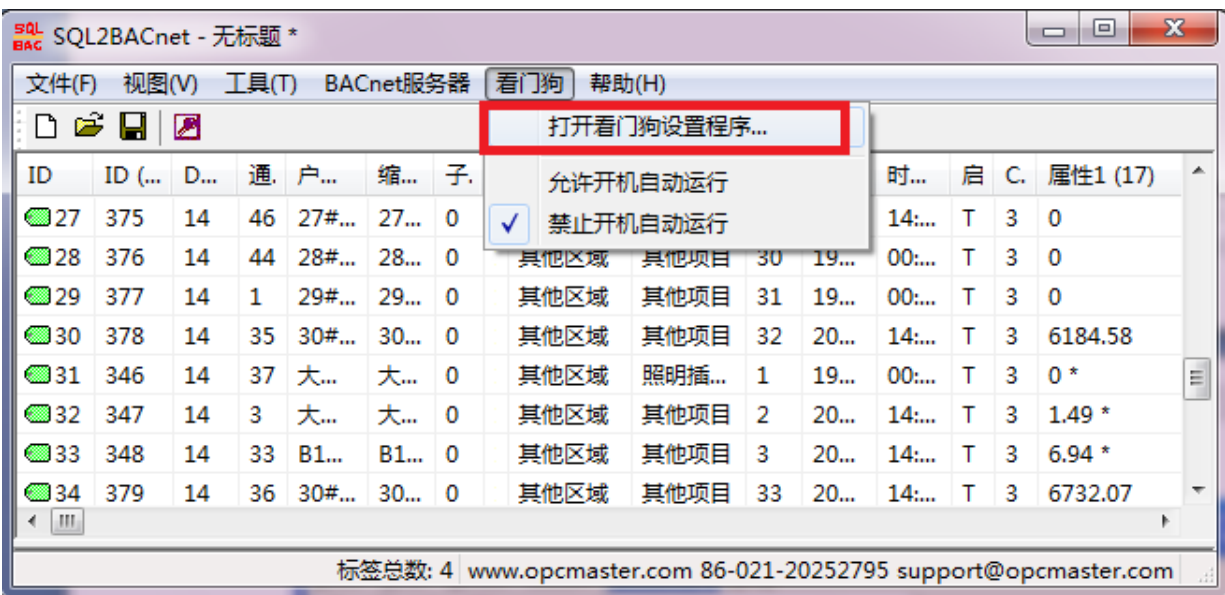

在弹出的对话框里设置延时启动时间为 1000ms,检查间隔时间为 5000ms, 然后点 击保存,设置自动运行生效。点击"Hide Dialog"可使看门狗自动隐藏。

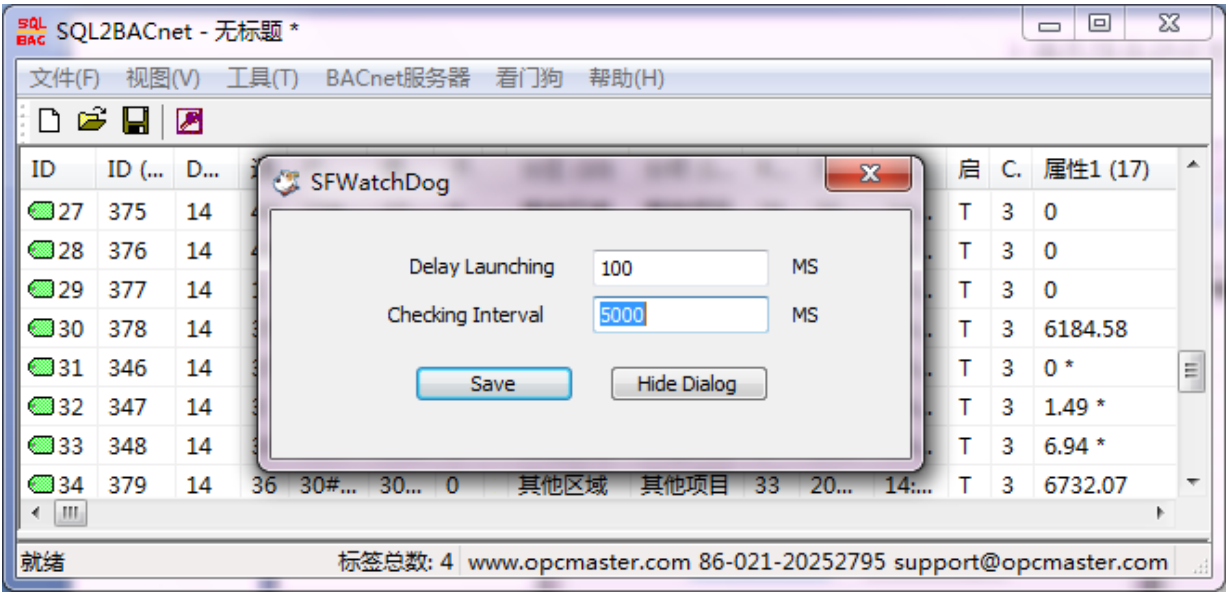

# <span id="page-16-0"></span>3.9 操作语言设置

本版本新增加了支持多种语言的功能,目前仅支持中英文。本软件会根据用户所使 用的操作系统自动选择语言,用户也可以手动选择语言,点击菜单栏"视图选项",选 择"语言设置选项",在弹出的对话框中可以选择语言。

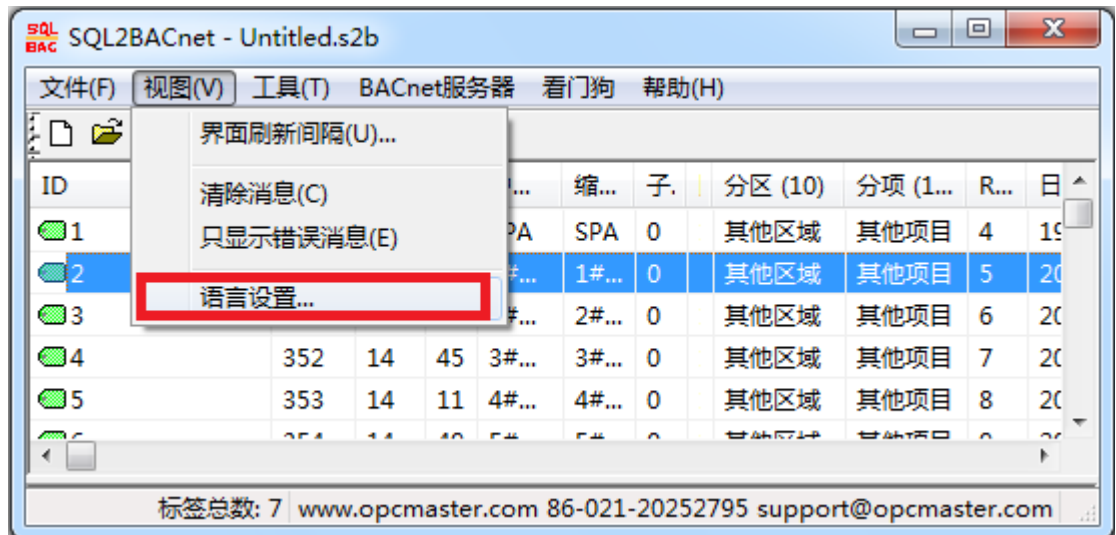

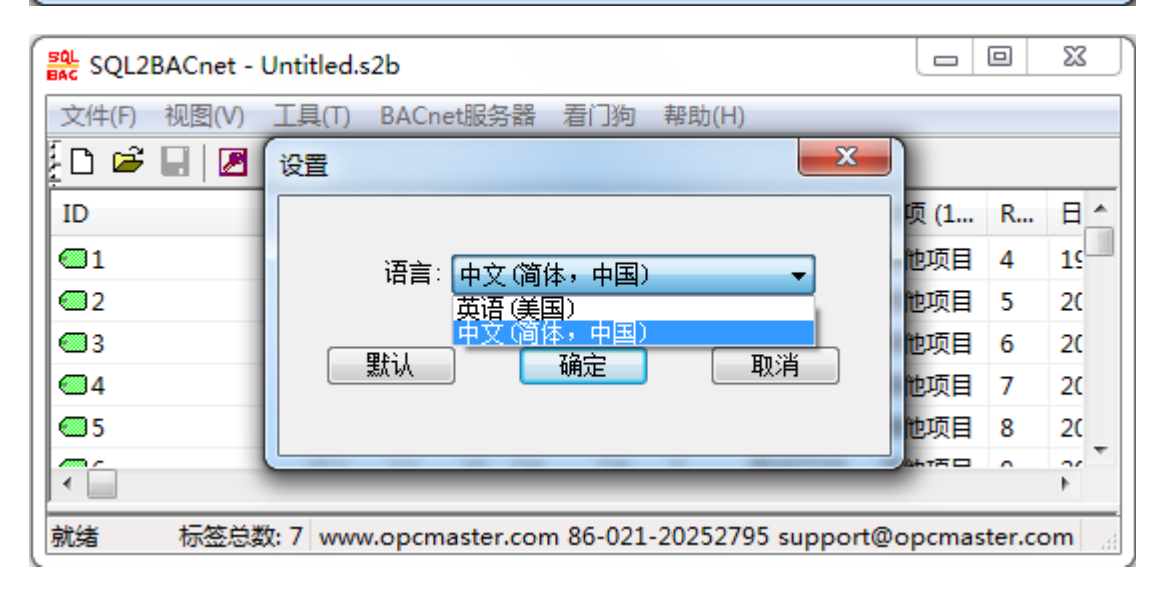

图十七:语言设置

# <span id="page-18-0"></span>4 BACnet 客户端测试

测试环境:

电脑 A(本机 IP 地址 192.168.1.44)和电脑 B(BACnet 客户端 IP 地址 192.168.1.23)。

电脑 B 软件:BACnetScan 软件,BACnetScan 软件是一款由本公司自主研发的 BACnet 客户端扫描软件,可以扫描 BACnetIP 和 BACnetMSTP 服务器,这款软件可以免费使用, 如果大家有需要,可以向本公司索取。

电脑 A 软件: SQL2BACnet 软件 (将 SQL 数据库数据转换成 BACnetIP 从站数据供 客户端访问)。

|                                                                                                    | $_{\text{BAC}}^{\text{SQL}}$ SQL2BACnet - Untitled.s2b                                                                                                    |                                                                                                    |                                                                                 |                                                                                        |                                                                                                    | -                                                                  | o.                                                                  | $\mathbf x$                                                                              |  |
|----------------------------------------------------------------------------------------------------|----------------------------------------------------------------------------------------------------|----------------------------------------------------------------------------------------------------|---------------------------------------------------------------------------------|----------------------------------------------------------------------------------------|----------------------------------------------------------------------------------------------------|--------------------------------------------------------------------|---------------------------------------------------------------------|------------------------------------------------------------------------------------------|--|
| 文件(日                                                                                                | $\Sigma$<br>"nfl 无线网络连接 状态<br><b>SERGINANT</b>                                                                                                    |                                                                                                    |                                                                                 |                                                                                        |                                                                                                    |                                                                    |                                                                     |                                                                                          |  |
| ∄D<br>E                                                                                             | $\mathbf{x}$<br>网络连接详细信息                                                                                                    |                                                                                                    |                                                                                 |                                                                                        |                                                                                                    |                                                                    |                                                                     |                                                                                          |  |
| ID<br>@1<br>@2<br>◙3<br>@4<br>€5<br>©6<br>687<br>/98<br>@9<br>@10<br>@11<br>@12<br>@13<br>@14<br>m. | 网络连接详细信息(D):<br>属性<br>值<br>连接特定的 DNS 后缀<br>描述<br>Intel (R) Centrino (R) Wireless-N 1<br>物理地址<br>74-E5-0B-43-52-06<br>否<br>已启用 DHCP<br>IPv4 地址<br>192.168.1.44<br>IPv4 子网掩码<br>255, 255, 255, 0<br>IPv4 默认网关<br>192.168.1.254<br>IPv4 DNS 服务器<br>192.168.1.254<br>IPv4 WINS 服务器<br>已启用 NetBIOS ove<br>是<br>连接-本地 IPv6 地址<br>fe80::a018:ca93:dcfb:fd69%11<br>IPv6 默认网关<br>IPv6 DNS 服务器<br>$\leftarrow$<br>m.<br>Þ. | *项 (1<br>神项目<br>他项目<br>【他项目<br>神项目<br>他项目<br>他项目<br>神项目<br>惟项目<br>神项目<br>神项目<br>惟项目<br>他项目<br>神项目<br>【他项目 | R<br>4<br>5<br>6<br>7<br>8<br>9<br>10<br>11<br>12<br>13<br>14<br>15<br>16<br>17 | 日…<br>19<br>20<br>20<br>20<br>20<br>20<br>20<br>20<br>20<br>20<br>20<br>20<br>20<br>20 | 时<br>00:<br>14:<br>14:<br>14:<br>14:<br>14:<br>14:<br>14:<br>14:<br>13:<br>14:<br>14:<br>14:<br>14: | т<br>т<br>т<br>т<br>т<br>т<br>т<br>т<br>F<br>т<br>т<br>т<br>т<br>T | 3<br>3<br>3<br>3<br>3<br>3<br>3<br>3<br>3.<br>3<br>3<br>3<br>3<br>3 | 启 C. 届<br>$0*$<br>0<br>0<br>o<br>0<br>0<br>0<br>0<br>8.6<br>0<br>0<br>0<br>$\Omega$<br>0 |  |
| 日期<br><b>DOC</b> 201                                                                                | 关闭(C)                                                                                                    |                                                                                                    |                                                                                 |                                                                                        |                                                                                                    |                                                                    |                                                                     |                                                                                          |  |
| 就绪<br>标签总数: 7 www.opcmaster.com 86-021-20252795 support@opcmaster.com                               |                                                                                                    |                                                                                                    |                                                                                 |                                                                                        |                                                                                                    |                                                                    |                                                                     |                                                                                          |  |

图十二:电脑 A 软件运行界面

在另外一台电脑上(IP 地址为 192.168.1.23)运行 BACnetScan 扫描软件,可以扫描 到之前配置好的 BACnet 从站设备。

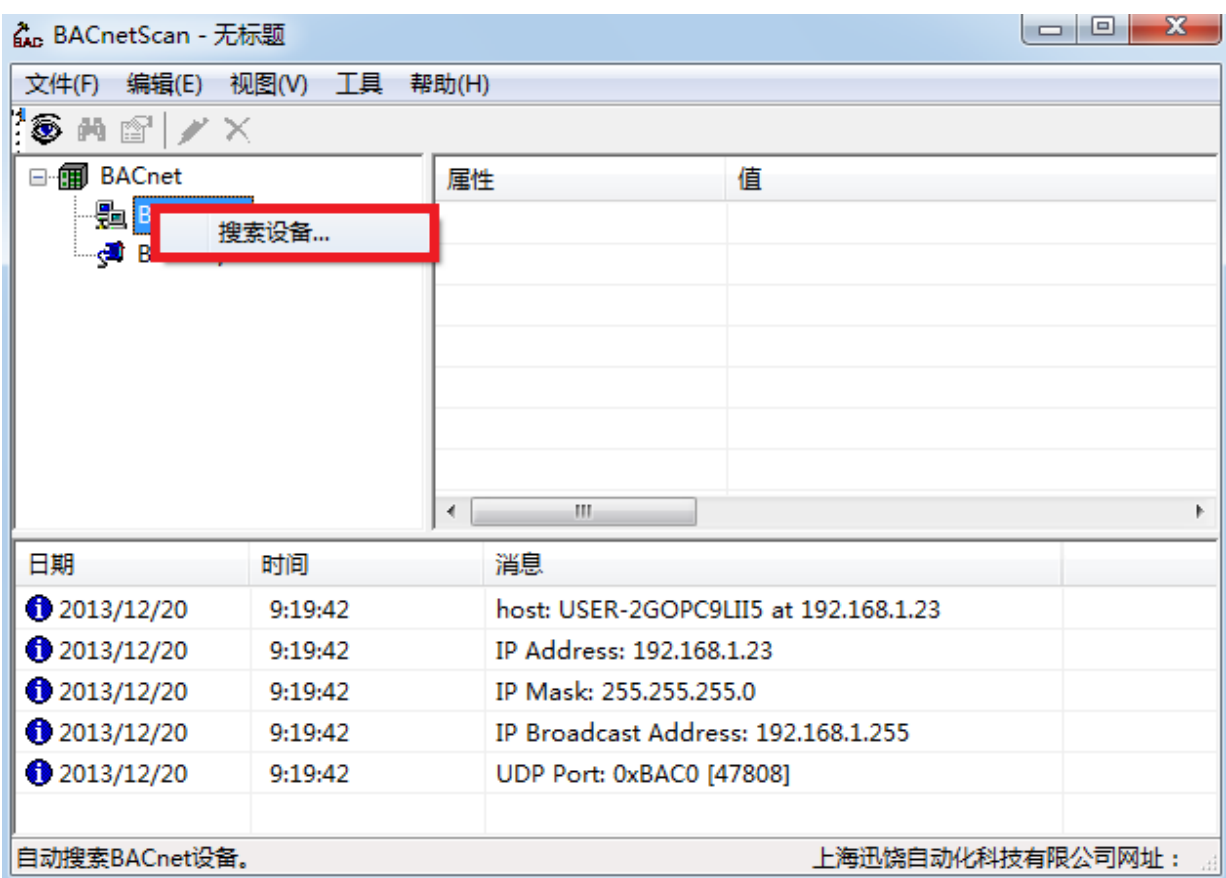

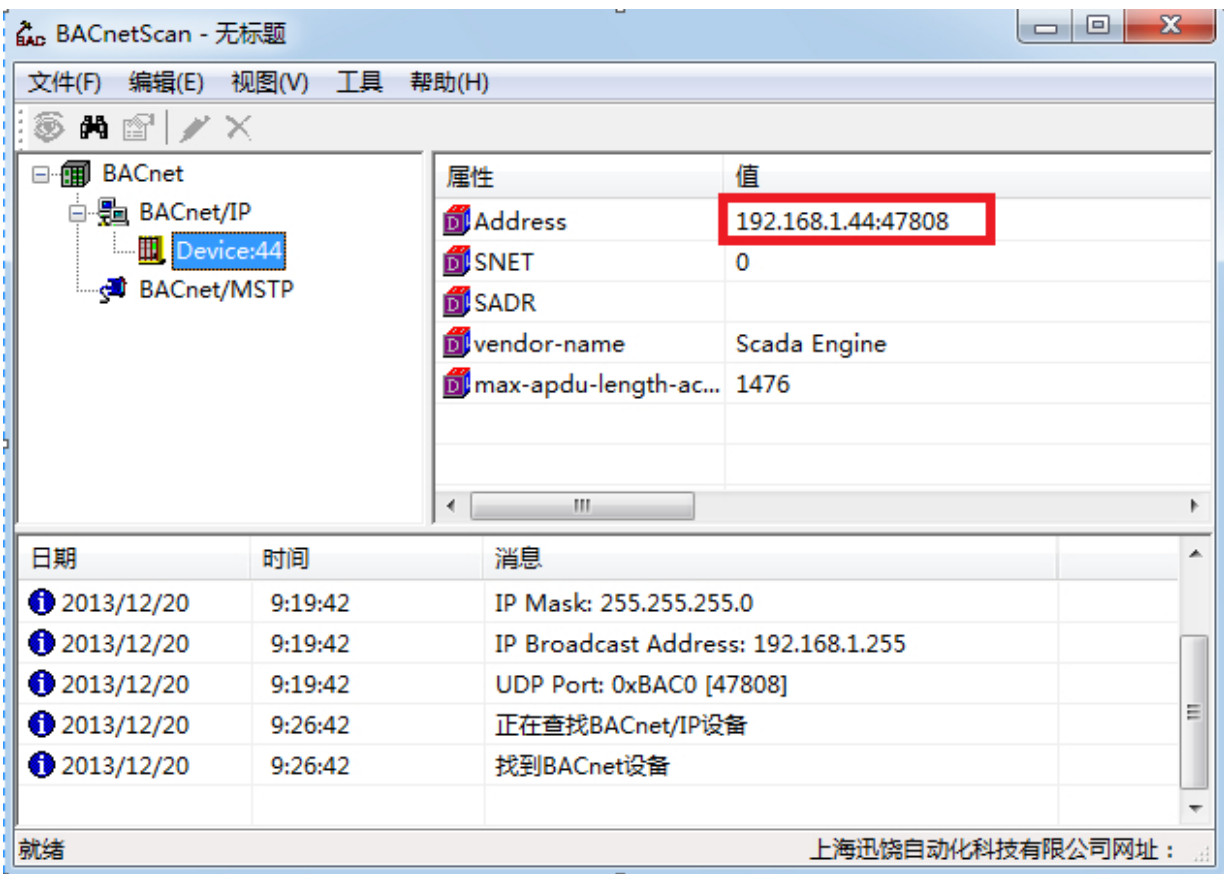

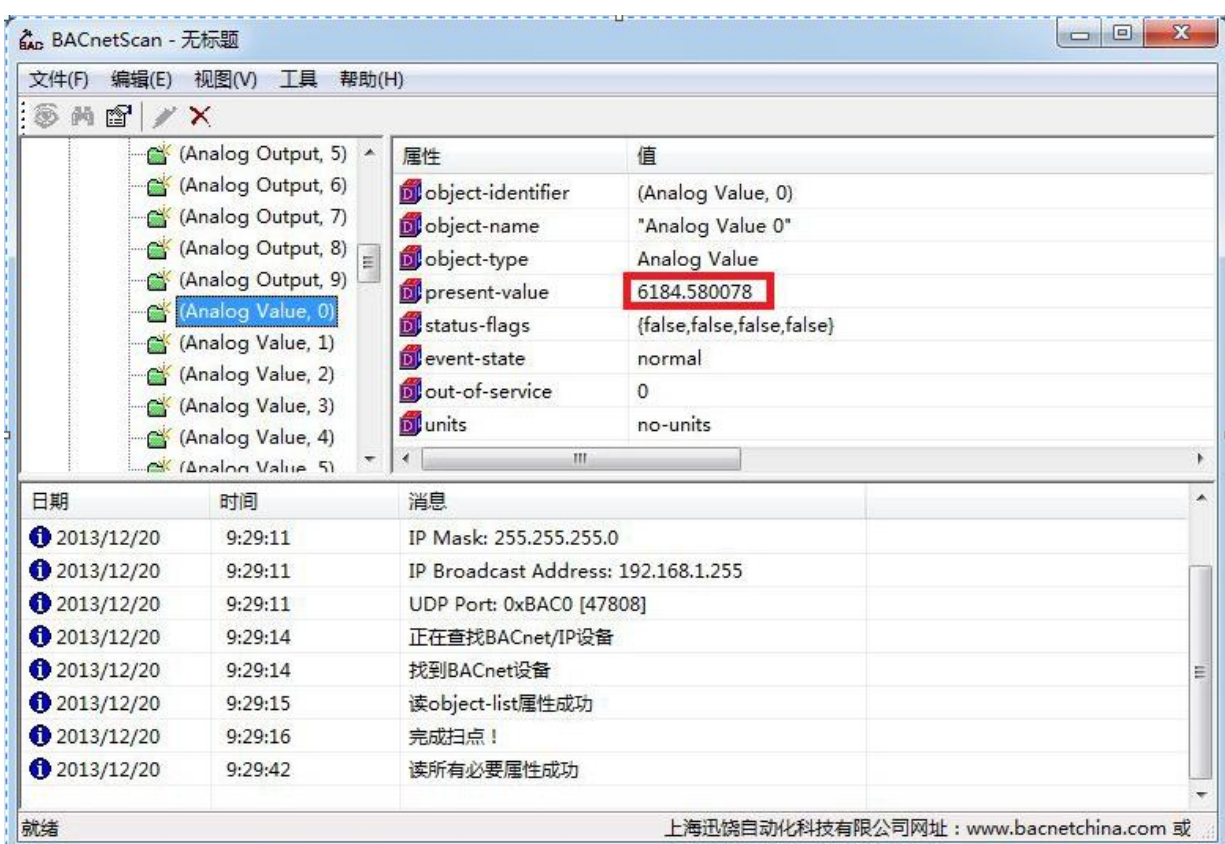

# <span id="page-20-0"></span>5 常用的数据库连接语句

SQL2BACnet 中常用的数据库连接语句:

1. MSSQL

Driver={SQL

Server};Server=%s;Uid=%s;Pwd=%s;Trusted\_Connection=%s;Network=%s;

2.DB

Driver={Microsoft dBASE Driver (\*.dbf)};DriverID=277;Dbq=%s;

3.XLS

Driver={Microsoft Excel Driver (\*.xls)};DriverId=790;bq=%s;DefaultDir=%s;

4.Fox

Driver={Microsoft Visual Foxpro

Driver};Uid=%s;Pwd=%s;SourceDB=%s;SourceType=%s;Exclusive=%s;

5.MDB

Driver={Microsoft Access Driver

 $(*.\text{mdb})\};\text{Dbq=%s};\text{Uid=%s};\text{Pwd=%s};\text{Exclusive=%s};$ 

6.Txt

Driver={Microsoft Text Driver (\*.txt;

\*.csv)};Dbq=%s;Extensions=asc,csv,tab,txt;

7.MySQL

Driver={MySQL ODBC 3.51 Driver};Uid=%s;Pwd=%s;Server=%s;Port=%d;